#### **BAB IV**

### **HASIL DAN PEMBAHASAN**

### **4.1 Pengembangan Sistem**

Langkah pertama dalam mengembangkan sistem dari sebuah aplikasi adalah dimulai dari mengumpulkan data sesuai kebutuhan yaitu data santri, dan data ustadz yang dibuat ke dalam bentuk basis data. Basis data berfungsi sebagai acuan data dalam menjalankan aplikasi, sehingga aplikasi dapat dioperasikan apabila sumber data tersedia dalam bentuk basis data. Setelah basis data sudah dibuat, maka langkah selanjutnya adalah mengimplementasikan sistem aplikasi dengan basis data dan desain *User Interface* aplikasi yang telah dibuat sebelumnya agar aplikasi dapat digunakan oleh pengguna sesuai kebutuhan.

## **4.2 Pembuatan Basis Data**

Basis data sangat diperlukan dalam mengembangkan sebuah aplikasi. Basis data berperan penting sebagai sumber data yang disimpan di dalam *server*. *Server* yang digunakan adalah *Microsoft SQL Server* dan perangkat lunak yang digunakan adalah *Microsoft SQL Server Management Studio.* Hasil pembuatan basis data *website* dapat dilihat pada Gambar 4.1.

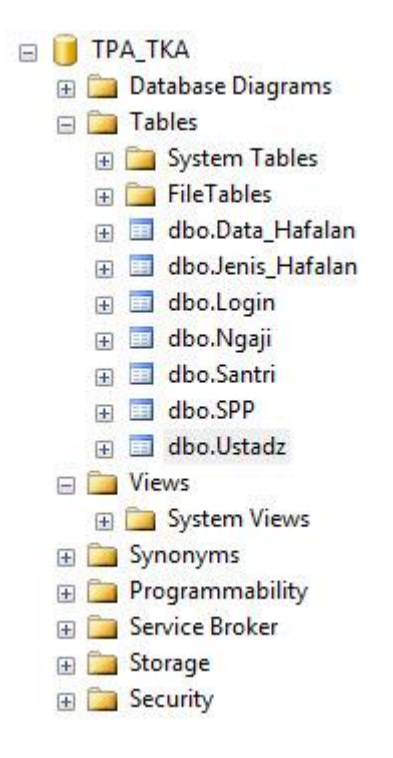

**Gambar 4. 1** Basis Data Aplikasi

Basis data pada Gambar 4.1 memiliki 7 tabel. Berikut ini adalah penjelasan tabel pada basis data Gambar 4.1 :

1. Tabel Santri

Tabel santri berisi tentang biodata lengkap santri TKA/TPA Al-Iman. Tabel ini sangat berperan penting karena semua tabel yang ada pada sistem terpusat pada tabel santri. Setiap kegiatan yang ada pada aplikasi terdapat nama santri yang berasal dari tabel santri.

**Tabel 4. 1** Tabel Santri

| No | Nama Kolom      | <b>Tipe Data</b> | Panjang | Keterangan  |
|----|-----------------|------------------|---------|-------------|
|    | <b>IdSantri</b> | Int              |         | Primary Key |
| 2. | NamaSantri      | Varchar          | 50      |             |
| 3. | JenisKelamin    | Varchar          | 10      |             |

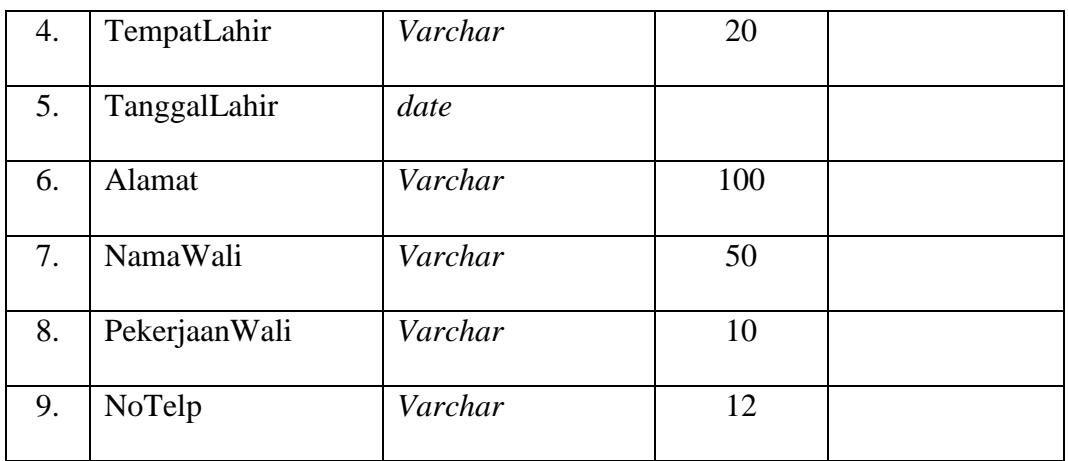

# 2. Tabel Ustadz

Tabel ustadz adalah tabel yang berisi data ustadz yang ada di TKA/TPA Al-Iman. Setiap kegiatan pada aplikasi yang berkaitan dengan santri selalu terdapat nama petugas atau ustadz yang mengambil data dari tabel ustadz.

**Tabel 4. 2** Tabel Ustadz

| N <sub>o</sub> | Nama Kolom   | <b>Tipe Data</b> | Panjang | Keterangan  |
|----------------|--------------|------------------|---------|-------------|
| 1.             | IdUstadz     | Int              |         | Primary Key |
| 2.             | NamaUstadz   | Varchar          | 50      |             |
| 3.             | JenisKelamin | Varchar          | 10      |             |
| 4.             | TempatLahir  | Varchar          | 10      |             |
| 5.             | TanggalLahir | Date             |         |             |
| 6.             | Alamat       | Varchar          | 100     |             |
| 7.             | <b>NoHP</b>  | Varchar          | 12      |             |
| 8.             | Email        | Varchar          | 20      |             |
| 9.             | StatusUstadz | Varchar          | 10      |             |

# 3. Tabel Ngaji

Tabel ngaji adalah tabel yang berisi data monitoring qiroah / bacaan al-quran dan iqro santri. Di dalam tabel ini terdapat nama santri beserta data bacaannya sesuai yang disetorkan oleh petugas/ustadz.

| N <sub>0</sub>   | Nama Kolom     | <b>Tipe Data</b> | Panjang        | Keterangan  |
|------------------|----------------|------------------|----------------|-------------|
| 1.               | IdNgaji        | Int              |                | Primary Key |
| 2.               | NamaSantri     | Int              |                | Foreign Key |
| 3.               | Semester       | Varchar          | 10             |             |
| $\overline{4}$ . | Kelas          | Varchar          | 10             |             |
| 5.               | NamaUstadz     | Int              |                | Foreign Key |
| 6.               | Tanggal        | Date             |                |             |
| 7.               | JilidIqro      | Varchar          | 10             |             |
| 8.               | Halaman        | Varchar          | 10             |             |
| 9.               | NilaiBacaIqro  | Varchar          | 5              |             |
| 10.              | QuranJuz       | Varchar          | $\overline{5}$ |             |
| 11.              | QuranSurat     | Varchar          | 10             |             |
| 12.              | Ayat           | Varchar          | 10             |             |
| 13.              | NilaiBacaQuran | Varchar          | 5              |             |

**Tabel 4. 3** Tabel Ngaji

# 4. Tabel Data Hafalan

Tabel data hafalan adalah tabel yang berisi data monitoring hafalan santri. Di dalam tabel ini terdapat nama santri beserta data hafalannya sesuai yang disetorkan oleh petugas/ustadz. Hafalan yang disetorkan santri sesuai dengan data pada tabel jenis hafalan, yaitu hafalan doa-doa harian, hafalan surat pendek, dan hafalan bacaan sholat.

| N <sub>0</sub> | Nama Kolom    | <b>Tipe Data</b> | Panjang | Keterangan  |
|----------------|---------------|------------------|---------|-------------|
|                |               |                  |         |             |
| 1.             | IdDataHafalan | Int              |         | Primary Key |
| 2.             | NamaSantri    | Int              | 50      | ForeignKey  |
| 3.             | JenisHafalan  | Int              | 20      | Foreign Key |
| 4.             | Tanggal       | Date             |         |             |
| 5.             | StatusHafalan | Bit              |         |             |

**Tabel 4. 4** Tabel Data Hafalan

# 5. Tabel Jenis Hafalan

Tabel jenis hafalan adalah tabel yang berisi macam macam jenis hafalan yang disediakan oleh lembaga untuk santri. Jenis jenis hafalan yang disediakan antara lain doa-doa harian, surat pendek, dan doa bacaan sholat. Pada jenis hafalan yang disediakan terdapat isi hafalannya, seperti contoh pada jenis hafalan doa-doa harian terdapat doa sebelum makan, doa sesudah makan, dan lain lain. Tabel jenis hafalan akan direlasikan dengan tabel data hafalan sehingga pada *User Interface* data hafalan dapat menampilkan jenis-jenis hafalan.

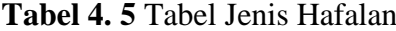

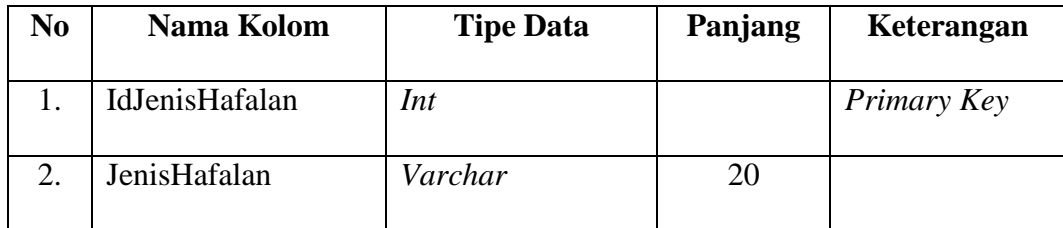

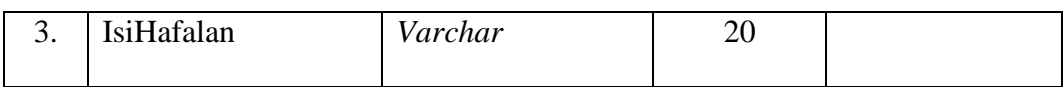

6. Tabel SPP

Tabel SPP adalah tabel yang berisi data pembayaran SPP santri tiap bulannya. Pada tabel ini admin akan mengolah data pembayaran sesuai nama santri yang sudah membayar, dan sebagai bukti pembayaran terdapat nama petugas/ustadz yang melayani pembayaran.

**Tabel 4. 6** Tabel SPP

| $\mathbf{N}\mathbf{0}$ | Nama Kolom   | <b>Tipe Data</b> | Panjang | Keterangan  |
|------------------------|--------------|------------------|---------|-------------|
| 1.                     | <b>IdSPP</b> | Int              |         | Primary Key |
| $\overline{2}$ .       | NamaSantri   | Int              |         | Foreign Key |
| 3.                     | Semester     | Varchar          | 10      |             |
| 4.                     | Kelas        | Varchar          | 10      |             |
| 5.                     | <b>Bulan</b> | Varchar          | 10      |             |
| 6.                     | Nominal      | Varchar          | 10      |             |
| 7.                     | Tanggal      | Date             |         |             |
| 8.                     | Petugas      | Int              |         | Foreign Key |

## 7. Tabel *Login*

Tabel *login* adalah tabel yang berisi *username* dan *password* admin yang berfungsi sebagai syarat masuk pada aplikasi agar admin dapat mengoperasikan aplikasi.

**Tabel 4. 7** Tabel *Login*

| N <sub>0</sub> | Nama Kolom      | <b>Tipe Data</b> | Panjang | Keterangan  |
|----------------|-----------------|------------------|---------|-------------|
| 1.             | IdLogin         | Int              |         | Primary Key |
| 2.             | <b>UserName</b> | Varchar          | 20      |             |
| 3.             | Password        | Varchar          | 20      |             |

## **4.3 Implementasi Antarmuka**

Untuk mengimplementasikan aplikasi, rancangan desain *user interface* harus diubah ke dalam Bahasa pemrograman yaitu menggunakan Bahasa pemrograman C# berbasis ASP.NET dengan metode MVC *framework*. Sedangkan perangkat lunak pendukung yang digunakan dalam implementasi adalah *Microsoft Visual Studio 2013.*

### **4.3.1 Halaman Awal dan** *Login*

Antarmuka halaman awal merupakan tampilan awal saat aplikasi dijalankan.

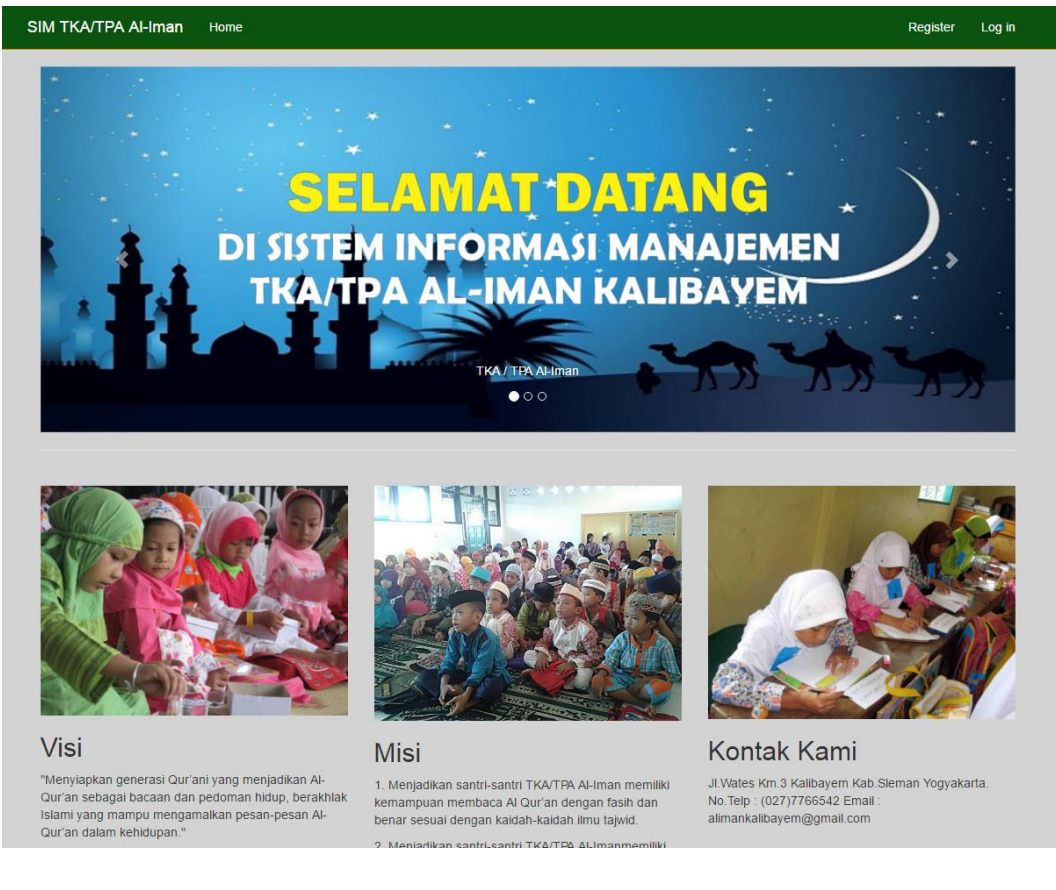

## **Gambar 4. 2** Antarmuka Halaman Awal

Pada halaman awal terdapat menu *register* untuk mendaftar sebagai admin dan menu *login* untuk masuk aplikasi. Pengguna harus melakukan *login* terlebih dahulu untuk menjalankan aplikasi. Saat pengguna akan login, pastikan pengguna/admin harus memiliki *username* dan *password.* Jika *username* dan *password* benar, maka aplikasi akan menampilkan halaman utama, sedangkan jika *username* dan *password* salah maka akan muncul validasi jika *username* dan *password* yang dimasukan adalah salah, seperti pada Gambar 4.4. Admin harus melalui proses *login* terlebih dahulu apabila akan mengoperasikan aplikasi.

Gambaran antarmuka *login* dapat dilihat pada Gambar 4.3, dan antarmuka menu *registrasi* dapat dilihat pada Gambar 4.5.

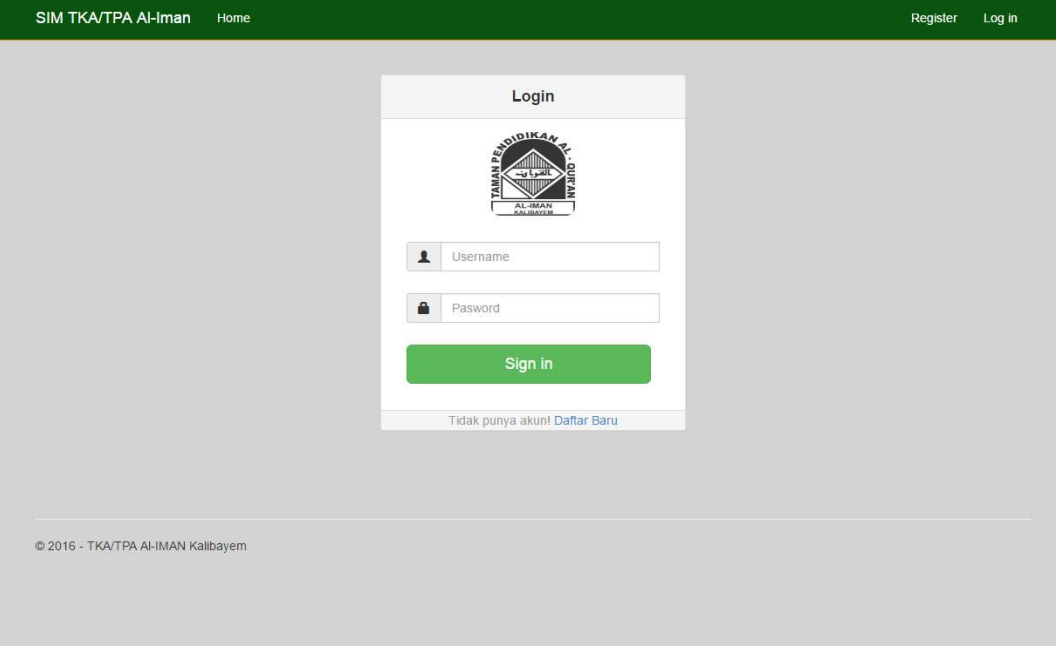

**Gambar 4. 3** Antarmuka Halaman *Login*

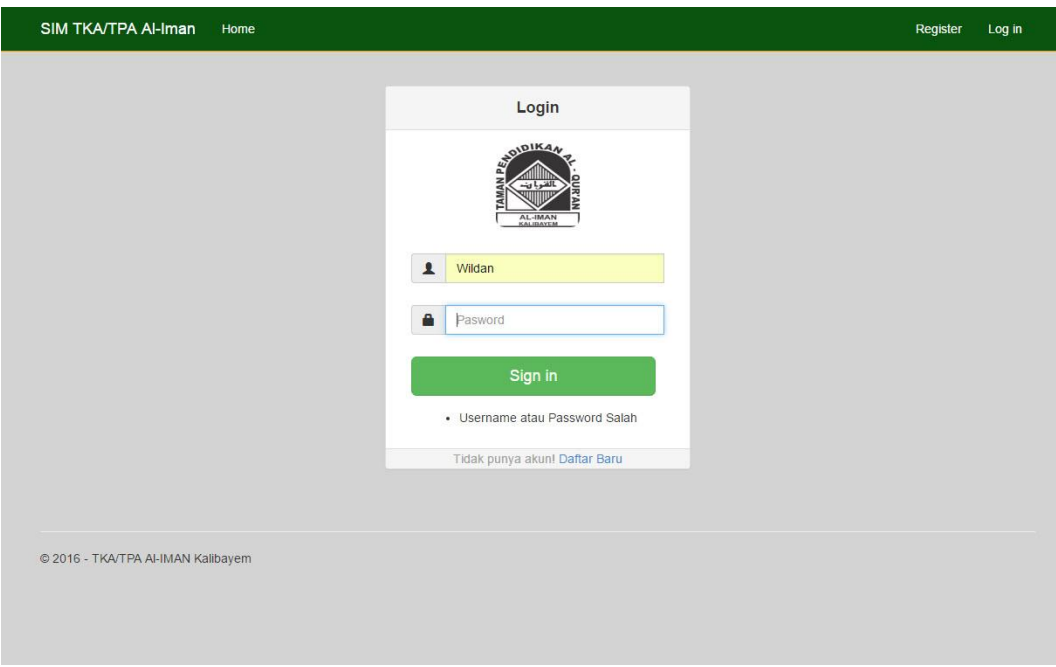

**Gambar 4. 4** Antarmuka Halaman *Login* Saat *Username/Password* Salah

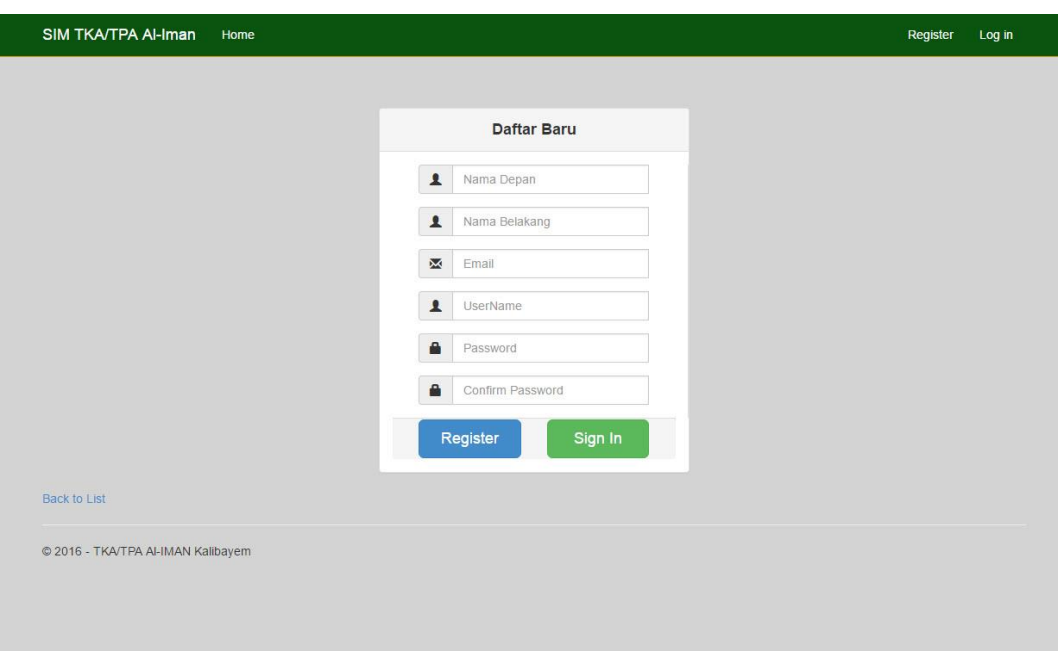

#### **Gambar 4. 5** Antarmuka Halaman *Register*

#### **4.3.2 Halaman Utama**

Antarmuka halaman utama merupakan tampilan halaman utama dari aplikasi yang dioperasikan oleh admin. Pada halaman utama juga terdapat menumenu utama aplikasi yang dapat digunakan. Admin dapat mengoperasikan semua menu yang ada di dalam aplikasi yaitu menu pengaturan tabel, proses akademik, keuangan dan laporan.

Pada menu-menu yang ada pada halaman utama terdapat submenu di dalamnya. Seperti pada menu pengaturan tabel, terdapat submenu antara lain data santri, dan data ustadz. Sedangkan pada menu proses akademik terdapat submenu yaitu monitoring qiroah santri dan monitoring hafalan santri. Gambaran halaman utama dapat dilihat pada Gambar 4.6.

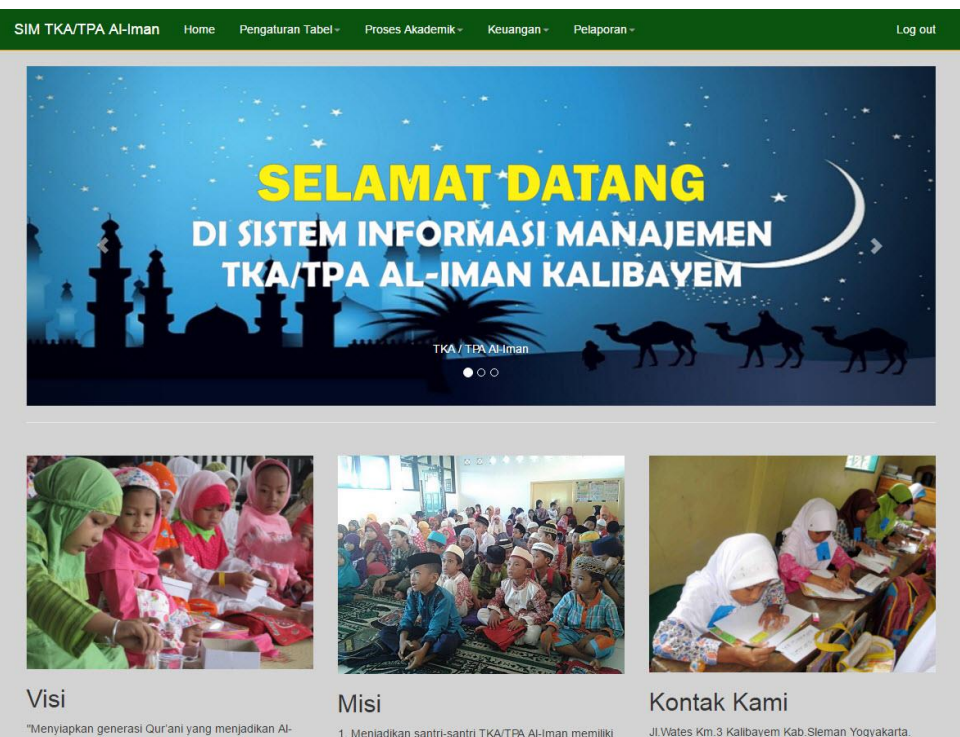

menyinpani yenerlasi Quri ang menjadi banggi menyintir duri ang berakhlak<br>Islami yang mampu mengamalkan pesan-pesan Al-Qur'an dalam kehidupan."

1. Menjadikan santri-santri TKA/TPA Al-Iman memiliki<br>kemampuan membaca Al Qur'an dengan fasih dan<br>benar sesuai dengan kaidah-kaidah ilmu tajwid. 1 Mania -santri TKA/TPA Al-In

JI.Wates Km.3 Kalibayem Kab.Sleman Yogyakarta<br>No.Telp : (027)7766542 Email :<br>alimankalibayem@gmail.com

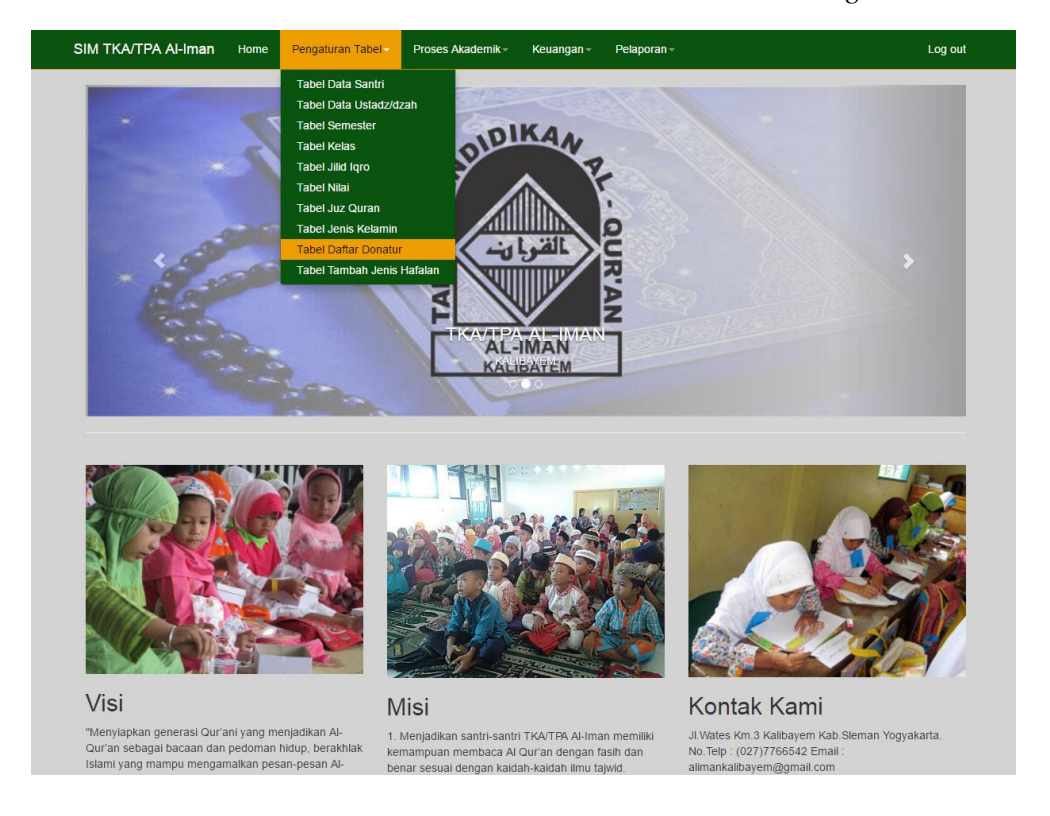

# **Gambar 4. 6** Antarmuka Halaman Utama Setelah *Login*

**Gambar 4. 7** Antarmuka Menu Pengaturan Tabel Pada Halaman Utama

Gambar 4.7 adalah tampilan antarmuka menu pengaturan tabel. Menu pengaturan tabel merupakan menu pendukung yang didalamnya adalah menu-menu yang berperan sebagai pilihan pada menu proses akademik nantinya. Menu-menu tersebut antara lain yaitu pengaturan tabel data santri, pengaturan tabel data ustadz, dan pengaturan tabel data jenis hafalan. Selain dari ketiganya adalah menu pendukung seperti pengaturan tabel jenis kelamin, kelas, semester, dan lain lain.

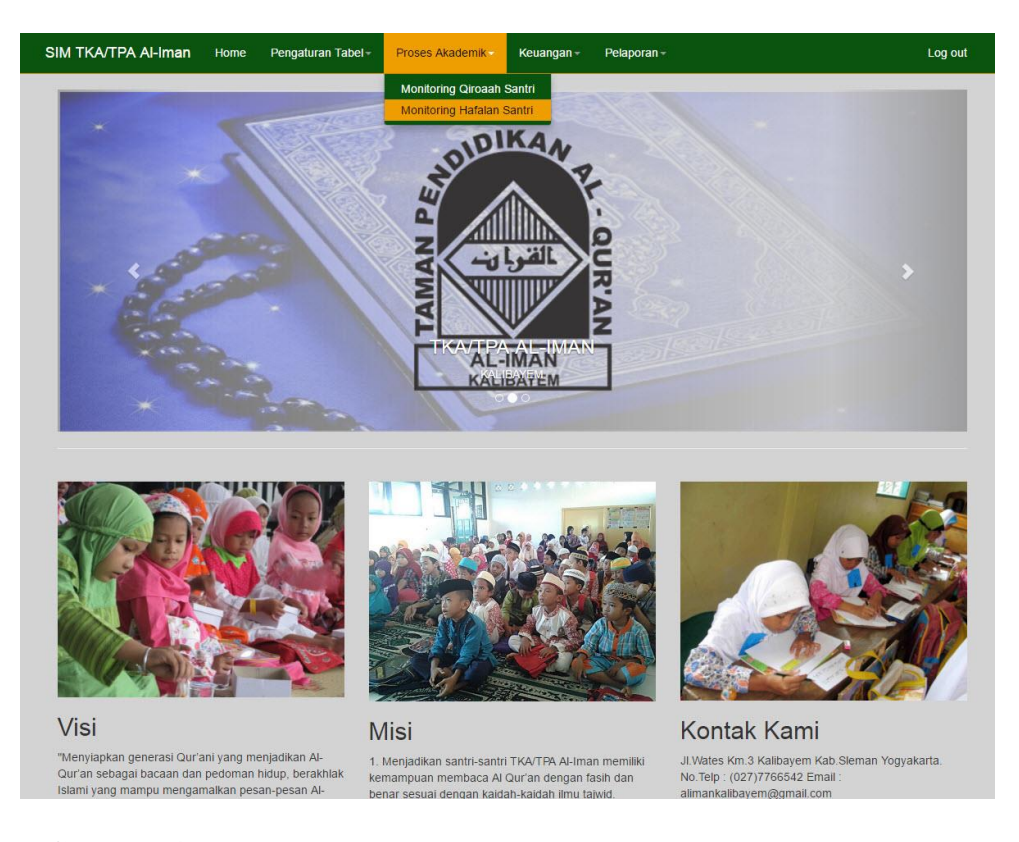

**Gambar 4. 8** Antarmuka Menu Proses Akademik pada Halaman Utama

Gambar 4.8 adalah antarmuka menu proses akademik. Menu proses akademik adalah menu utama pada aplikasi karena proses akademik santri dapat diolah melalui menu ini. Data-data monitoring santri yang akan diolah admin dan menjadi laporan ada pada menu ini. Menu ini terdiri dari menu monitoring qiroah santri dan menu monitoring hafalan santri.

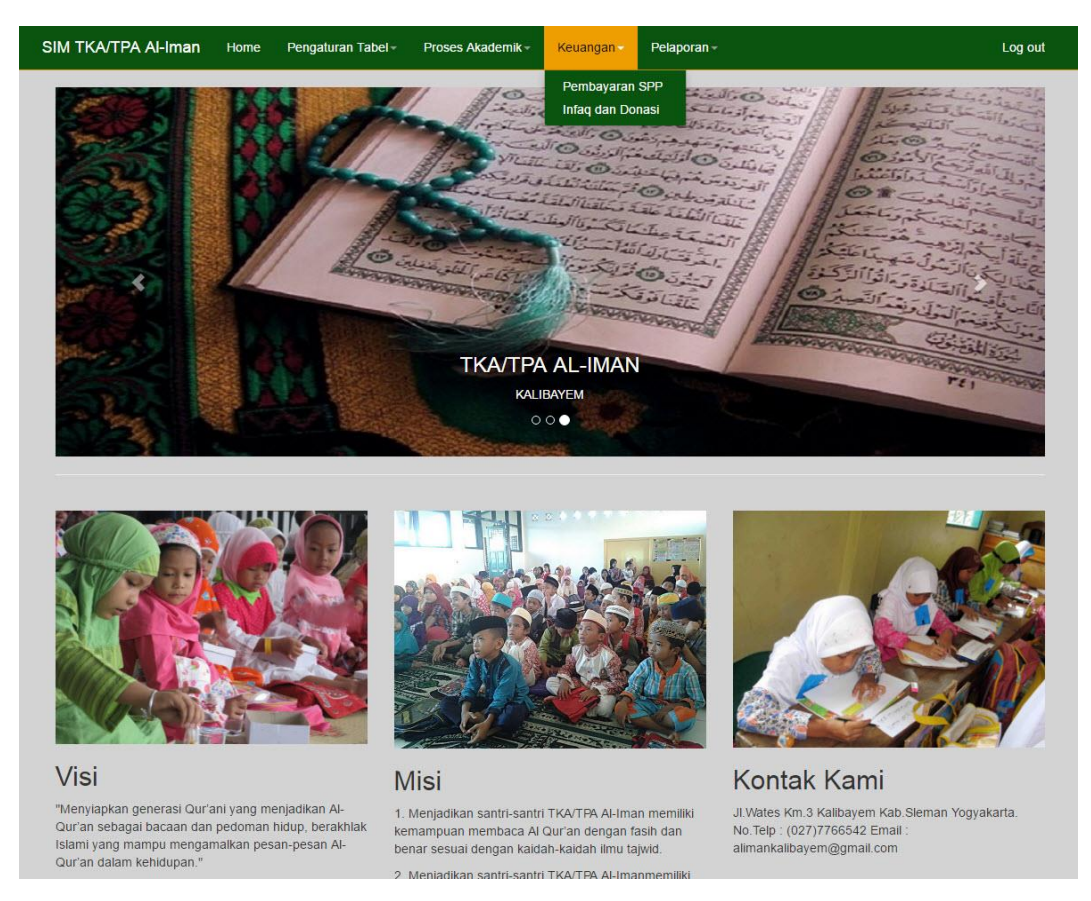

**Gambar 4. 9** Antarmuka Menu Keuangan Pada Halaman Utama

Pada Gambar 4.9 terdapat menu keuangan, yaitu menu pembayaran SPP dan menu infaq dan donasi. Menu pembayaran SPP santri adalah menu yang diolah dalam merekap data pembayaran SPP santri disetiap bulannya.

### **4.3.3 Halaman Data Santri**

Antarmuka halaman data santri merupakan halaman yang menampilkan seluruh data santri yang tercatat oleh admin. Didalam data santri terdapat biodata santri TKA/TPA Al-Iman. Admin dapat mengelola data santri seperti menambah data, menghapus data, dan mengubah data. Gambar antarmuka halaman daftar data santri dapat dilihat pada Gambar 4.8.

| Nama<br>Santri | Jenis<br>Kelamin | Tempat<br>Lahir | Tanggal<br>Lahir | Alamat                    | <b>Nama</b><br>Wali | No. Telp    | Pekerjaan<br>Wali | <b>Status</b><br>Santri | Keterangan Action |                              |
|----------------|------------------|-----------------|------------------|---------------------------|---------------------|-------------|-------------------|-------------------------|-------------------|------------------------------|
| Abdi<br>Daneka | Laki-laki        | Yoqyakarta      | 2016-08-27       | Tegal                     | asdf                | 08921234124 | PNS               |                         |                   | Edit Detail<br><b>Delete</b> |
| Hanuna         | Perempuan        | Tegal           | 2016-08-03       | Yogyakarta                | Hani                | 10832       | Bidan             |                         |                   | Edit Detail<br><b>Delete</b> |
| Agung          | Perempuan        | Banyuwangi      | 2016-06-15       | jogja                     | sueb                | 01283012    | <b>PNS</b>        |                         |                   | Edit Detail<br><b>Delete</b> |
| Firdaus        | Laki-laki        | Slawi           | 2016-08-22       | Kalibayem                 | Yusuf               | 08978893712 | Buruh             |                         |                   | Edit Detail<br><b>Delete</b> |
| Hasna          | Perempuan        | Bantul          | 2003-07-18       | JI.Wates km3<br>Kalibayem | Asroni              | 02742922923 | <b>Dosen</b>      |                         |                   | Edit Detail<br><b>Delete</b> |

**Gambar 4. 10** Antarmuka Halaman Daftar Data Santri

Pada halaman daftar data santri seperti pada Gambar 4.10 terdapat menu bantuan yaitu menu *search* dan menu *paging page*. Menu *search* berfungsi untuk membantu admin dalam mencari nama santri. Selain 2 menu tambahan, pada halaman ini terdapat 5 menu utama untuk mengelola data santri oleh admin, yaitu menu tambah data, menu ubah, menu details, menu hapus dan menu cetak PDF. Menu Cetak PDF berfungsi untuk mengubah data yang ditampilkan oleh halaman web diubah menjadi PDF. Gambar tampilan menu tambah data bisa dilihat pada Gambar 4.11, menu ubah pada Gambar 4.12, dan menu hapus pada Gambar 4.13.

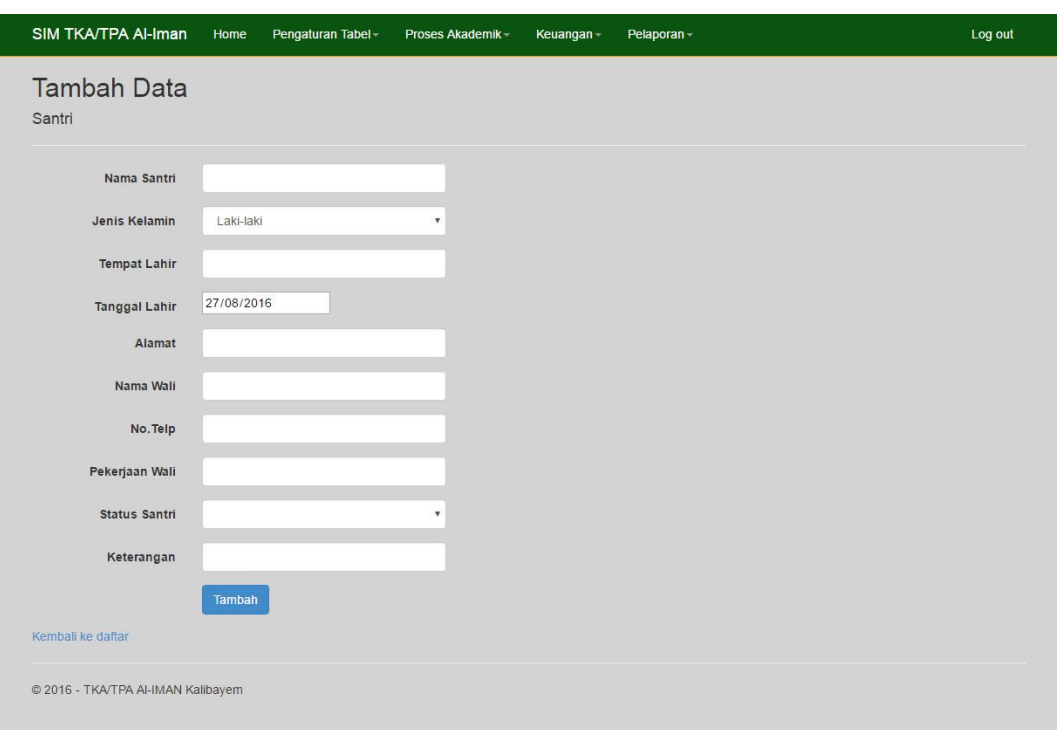

**Gambar 4. 11** Antarmuka Halaman Tambah Data Santri

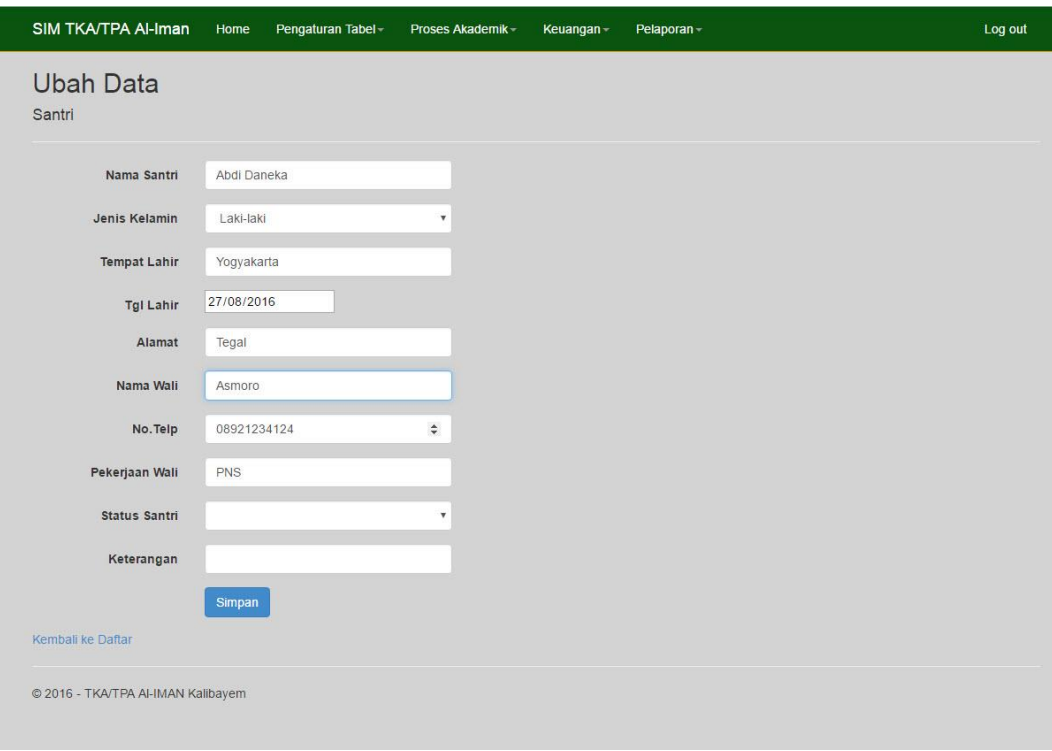

**Gambar 4. 12** Antarmuka Halaman Ubah Data Santri

| SIM TKA/TPA Al-Iman                                                                                                    | Home                                                                                               | Pengaturan Tabel- | Proses Akademik- | Keuangan- | Pelaporan- | Log out |
|----------------------------------------------------------------------------------------------------|----------------------------------------------------------------------------------------------------|-------------------|------------------|-----------|------------|---------|
| Hapus Data Santri                                                                                                    |                                                                                                    |                   |                  |           |            |         |
| Apakah Data ini akan dihapus?                                                                                                    |                                                                                                    |                   |                  |           |            |         |
| Nama Santri<br>Jenis Kelamin<br><b>Tempat Lahir</b><br><b>Tanggal Lahir</b><br>Alamat<br>Nama Wali<br>No. Telp<br>Pekerjaan Wali<br><b>Status Santri</b><br>Keterangan<br>   Kembali ke Daftar<br><b>Hapus</b> | Abdi Daneka<br>Laki-laki<br>Yogyakarta<br>2016-08-03<br>Tegal<br>asdf<br>08921234124<br><b>PNS</b> |                   |                  |           |            |         |
| © 2016 - TKA/TPA AI-IMAN Kalibayem                                                                                                    |                                                                                                    |                   |                  |           |            |         |
|                                                                                                    |                                                                                                    |                   |                  |           |            |         |

**Gambar 4. 13** Antarmuka Halaman Hapus Data Santri

Gambar 4.13 adalah antarmuka halaman hapus data santri. Saat admin memilih hapus data pada halaman daftar data santri, maka akan menampilkan halaman seperti ini, yang sekaligus berfungsi sebagai validasi apakah data akan dihapus atau tidak.

## **4.3.4 Halaman Data Ustadz**

Halaman data ustadz adalah halaman yang menampilkan data ustadz TKA/TPA Al-Iman. Pada halaman ini admin juga dapat mengolah data, baik menambah data, mengubah data, menghapus data. Gambar antarmuka halaman data ustadz dapat dilihat pada Gambar 4.13 untuk halaman daftar ustadz, Gambar 4.14 untuk halaman mengubah data, dan Gambar 4.15 untuk halaman menghapus data.

| Laki-laki<br>Yogyakarta<br>Asroni<br>Ngawi, 15 agustus 1870<br>Perempuan | Kalibayem | 09898239    | Asroni@Umy, ac.id |                             |
|--------------------------------------------------------------------------|-----------|-------------|-------------------|-----------------------------|
| Aisyah                                                                   |           |             |                   | Detail Hapus<br><b>Ubah</b> |
|                                                                          | Jogja     | 08231341234 |                   | [Detail   Hapus  <br>Ubah   |
| Kediri, 10 Januari 1980<br>Perempuan                                     | Kediri    | 08576473672 | Wiwin@gmail.com   | Detail Hapus<br><b>Ubah</b> |
| Wiwin                                                                    |           |             |                   |                             |
|                                                                          |           |             |                   |                             |
|                                                                          |           |             |                   |                             |
|                                                                          |           |             |                   |                             |
|                                                                          |           |             |                   |                             |
|                                                                          |           |             |                   |                             |

**Gambar 4. 14** Antarmuka Halaman Daftar Data Ustadz

Gambar 4.14 adalah halaman yang menampilkan daftar data ustadz yang ada di TKA/TPA Al-Iman. Pada halaman ini admin dapat mengolah data seperti menambah data, mengubah data, dan menghapus data. Halaman tambah data seperti pada Gambar 4.15, halaman ubah data seperti pada Gambar 4.16 dan hapus data pada Gambar 4.17.

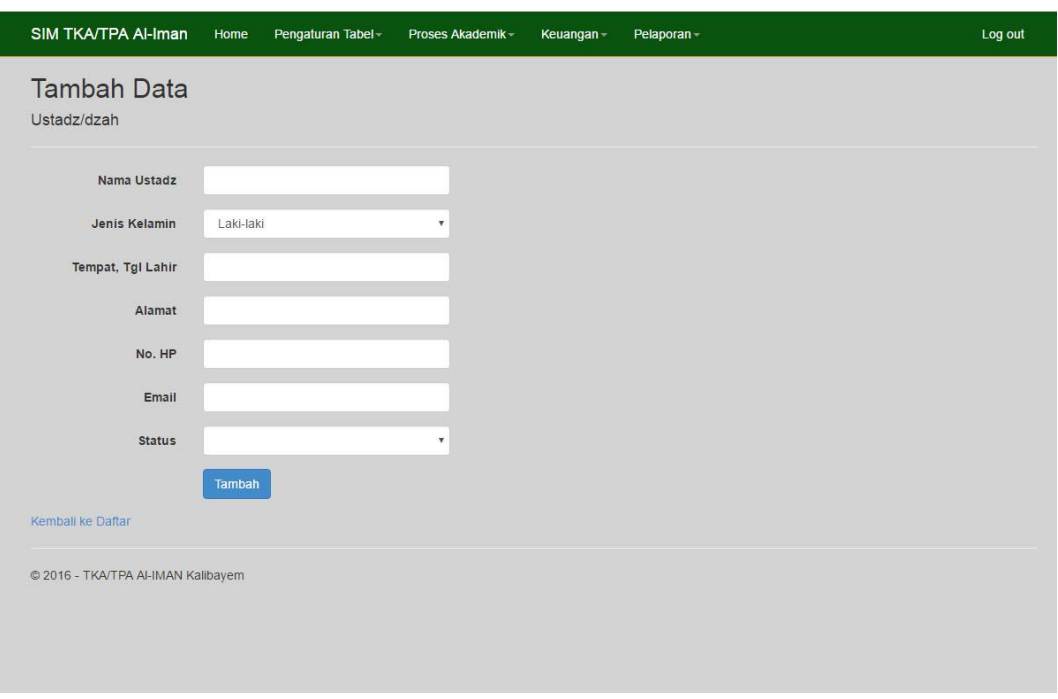

**Gambar 4. 15** Antarmuka Halaman Tambah data Ustadz

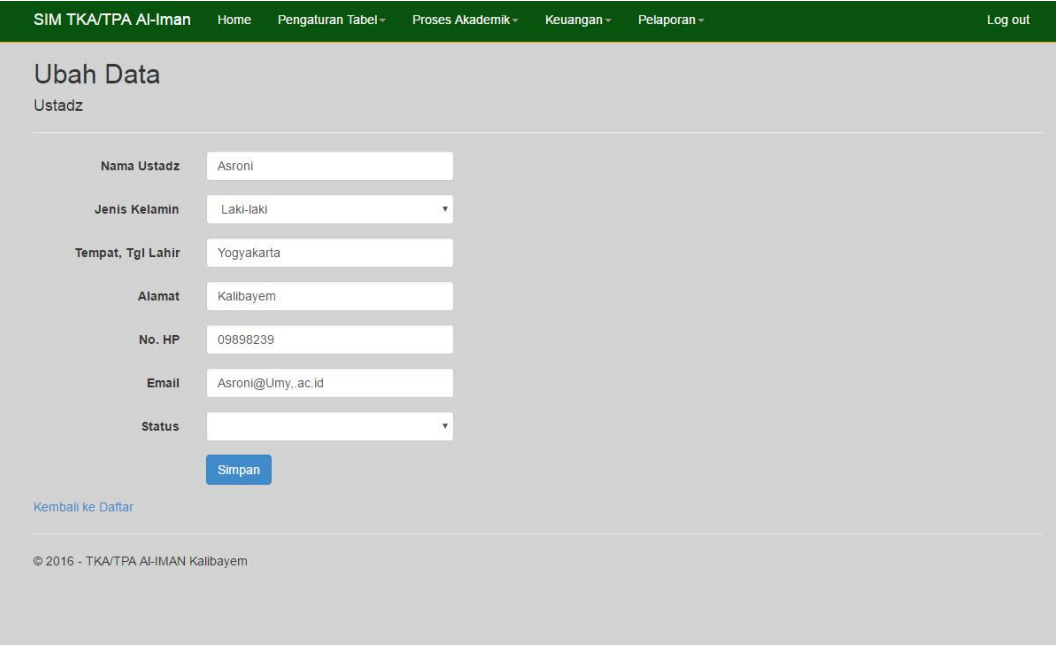

**Gambar 4. 16** Antarmuka Halaman Ubah Data Ustadz

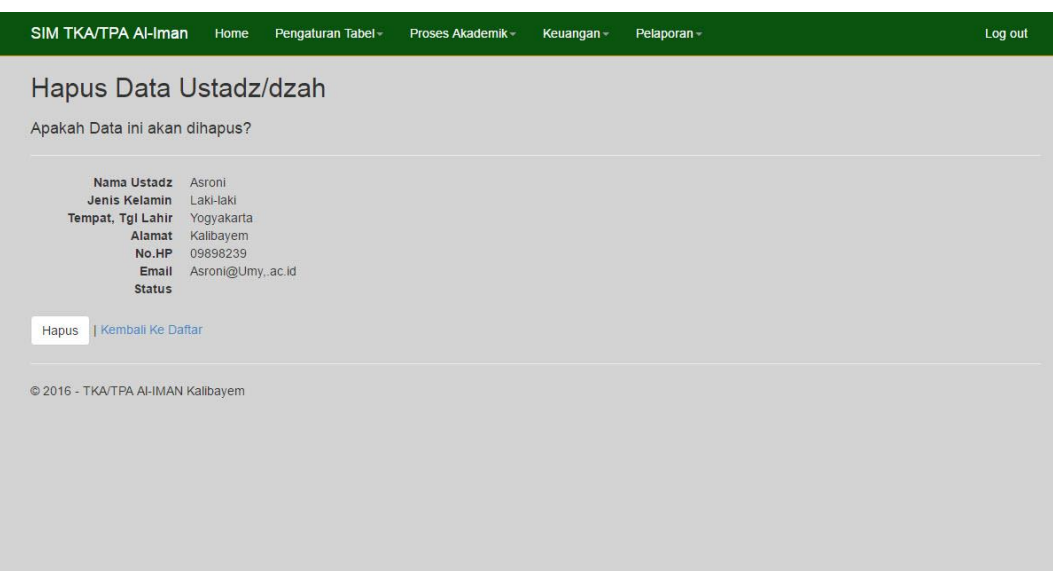

**Gambar 4. 17** Antarmuka Halaman Hapus Data Ustadz

### **4.3.5 Halaman Monitoring Qiroah Santri**

Halaman ini merupakan halaman yang digunakan untuk memasukan dan mengubah data bacaan santri baik bacaan iqro maupun al-quran. Admin dapat memasukan data sesuai dengan santri yang menyetorkan bacaannya. Selain itu juga admin dapat langsung memberikan nilai kepada santri melalui halaman ini. Seperti halaman-halaman lainnya, pada halaman ini admin juga memiliki hak akses untuk mengolah data, seperti melihat data, menambah data, mengubah data, dan menghapus data. Tampilan antarmuka daftar data monitoring qiroah santri dapat dilihat pada Gambar 4.18. Sedangkan tampilan halaman tambah data qiroah dapat dilihat pada Gambar 4.19.

| Nama<br>Santri | <b>Semester</b>    | Kelas        | Nama<br>Ustadz/Dzah | Tanggal               | Jilid<br>Iqro   | <b>Halaman</b> | <b>Nilai Baca</b><br>Iqro | Quran<br>Juz     | <b>Surat</b><br>Quran | Ayat | Nilai Baca Al-<br>Quran | Keterangan |                                              |
|----------------|--------------------|--------------|---------------------|-----------------------|-----------------|----------------|---------------------------|------------------|-----------------------|------|-------------------------|------------|----------------------------------------------|
| Abdi<br>Daneka | Gasal<br>2015/2016 | Abu<br>Bakar | Asroni              | $2016 -$<br>$08 - 22$ | Igro<br>Jilid 3 | 12             | AB                        | Juz <sub>3</sub> |                       |      | B                       |            | Ubah<br><b>Detail</b><br>Hapus               |
| Hasna          | Gasal<br>2015/2016 | Abu<br>Bakar | <b>Wiwin</b>        | $2016 -$<br>$08 - 27$ | lgro<br>Jilid 6 | 10             | $\overline{A}$            | ×                |                       |      | ÷.                      |            | Ubah<br><b>Detail</b><br><b>Hapus</b>        |
| Hasna          | Gasal<br>2015/2016 | Abu<br>Bakar | Aisyah              | $2016 -$<br>$08 - 27$ | lgro<br>Jilid 6 | $10 - 15$      | $\overline{A}$            | i.               |                       |      | ×,                      |            | Ubah<br><b>Detail</b><br><b>Hapus</b>        |
| Hasna          | Gasal<br>2015/2016 | Abu<br>Bakar | Wiwin               | $2016 -$<br>$08 - 27$ | lgro<br>Jilid 6 |                | $\overline{A}$            | Juz <sub>1</sub> |                       |      | A                       |            | <b>Ubah</b><br><b>Detail</b><br><b>Hapus</b> |

**Gambar 4. 18** Antarmuka Halaman Daftar Data Monitoring Qiroah

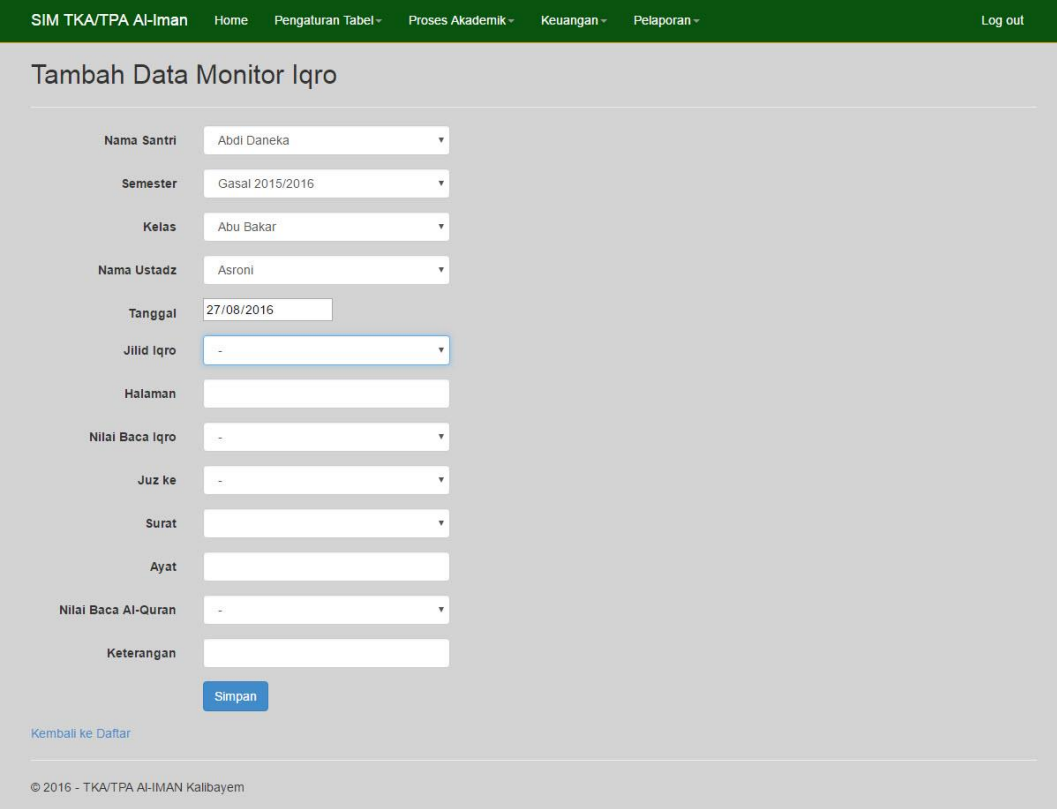

**Gambar 4. 19** Antarmuka Halaman Tambah Data Qiroah

Pada halaman tambah data qiroah seperti pada Gambar 4.19 terdapat beberapa *dropdown List* yang berfungsi untuk mempermudah admin/ustadz yang mengisi *form* agar langsung memilih pilihan yang tersedia pada *dropdown list* tanpa harus mengetik ulang. *Dropdown list* tersebut saling memiliki relasi dengan tabel lain, sehingga admin tidak perlu menuliskan secara manual.

#### **4.3.6 Halaman Monitoring Hafalan Santri**

Halaman ini adalah halaman yang digunakan untuk memonitoring hafalan santri melalui aplikasi sehingga hafalan santri dapat tercatat kedalam *database* apabila santri mampu menghafal jenis-jenis hafalan seperti hafalan doa-doa harian, hafalan surat pendek, dan hafalan bacaan sholat. Admin dapat memasukan data sesuai dengan santri yang menyetorkan hafalannya. Gambaran tampilan halaman monitoring hafalan santri dapat dilihat pada gambar-gambar berikut ini.

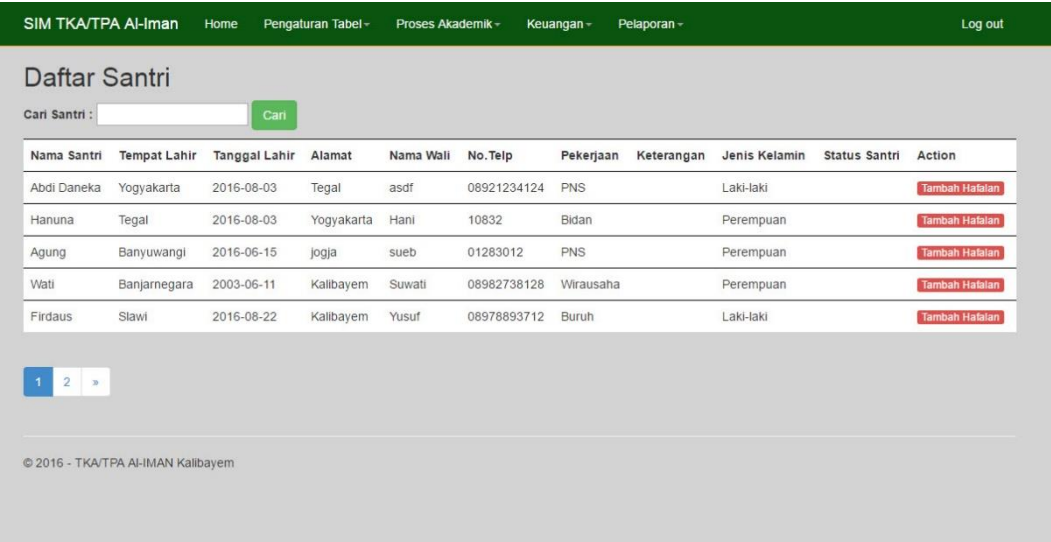

#### **Gambar 4. 20** Antarmuka Daftar Santri

Gambar 4.20 adalah halaman untuk menambahkan santri mana yang akan ditambah datanya kedalam monitoring hafalan santri.

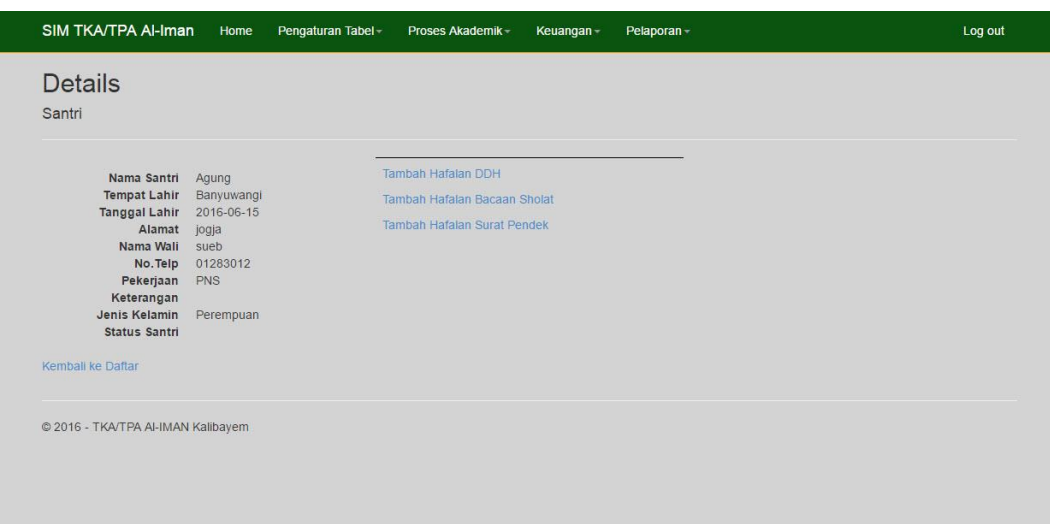

**Gambar 4. 21** Antarmuka Pilih Jenis Hafalan

Sebelum menambahkan hafalan kepada santri, admin harus membuka daftar santri yang akan ditambahkan hafalannya. Kemudian admin memilih salah satu santri dan pada detail santri terdapat 3 buah menu seperti pada Gambar 4.21, yaitu menu tambah hafalan DDH untuk menambahkan hafalan doa-doa harian, menu tambah hafalan bacaan sholat untuk menambahkan hafalan bacaan sholat, dan menu tambah hafalan surat pendek untuk menambahkan hafalan surat pendek.

| Isi Hafalan Santri<br><b>Sudah Hafal</b><br>Nama<br>: Agung<br>Doa Sebelum makan:<br>Jenis Hafalan : Hafalan DDH<br>Tanggal<br>: 27/08/2016<br>Hafalan<br><b>Status Hafal</b><br>Doa Sebelum makan<br>$\Box$<br>Doa sesudah makan<br>0 | SIM TKA/TPA Al-Iman | Home<br>Pengaturan Tabel- | Proses Akademik - | Keuangan- | Pelaporan- | Log out |
|----------------------------------------------------------------------------------------------------|---------------------|---------------------------|-------------------|-----------|------------|---------|
|                                                                                                    |                     |                           |                   |           |            |         |
|                                                                                                    |                     |                           |                   |           |            |         |
|                                                                                                    |                     |                           |                   |           |            |         |
|                                                                                                    |                     |                           |                   |           |            |         |
|                                                                                                    |                     |                           |                   |           |            |         |
|                                                                                                    | Doa Sebelum Tidur   |                           |                   |           | 8          |         |
| Doa Bangun Tidur<br>$\qquad \qquad \qquad \qquad \qquad \qquad \qquad \qquad \qquad \qquad$                                                                                                    |                     |                           |                   |           |            |         |

**Gambar 4. 22** Antarmuka Halaman Isi Hafalan

Setelah admin memilih santri dan memilih kategori jenis hafalan, aplikasi akan menampilkan daftar hafalan sesuai dengan jenis yang dipilih. Misalkan admin memilih kategori jenis hafalan doa doa harian, maka sistem langsung menampilkan daftar doa doa harian beserta nama santri dan jenis kategori hafalan Seperti pada Gambar 4.22. Pada Halaman ini juga terdapat tabel yang berisi hafalan yang sudah pernah dihafal oleh santri. Untuk mengisi hafalan admin hanya tinggal memberikan tanda pada *checkbox* yang tersedia pada tabel hafalan.

| Print PDF<br>Nama Santri | Jenis Hafalan         | Nama Hafalan                    | Tanggal             | Setting             |
|--------------------------|-----------------------|---------------------------------|---------------------|---------------------|
| Hasna                    | Hafalan Bacaan Sholat | Bacaan Duduk diantara dua sujud | 25/08/2016 12:27:47 | Detail Hapus        |
| Hasna                    | Hafalan Bacaan Sholat | Bacaan Tahiyat/Tasyahud Awal    | 25/08/2016 12:27:47 | <b>Detail Hapus</b> |
| Hasna                    | Hafalan Bacaan Sholat | Bacaan Tahiyat/Tasyahud Akhir   | 25/08/2016 12:27:47 | Detail Hapus        |
| Hanuna                   | Hafalan DDH           | Doa sesudah makan               | 25/08/2016 20:53:41 | Detail Hapus        |
| Agung                    | Hafalan DDH           | Doa Sebelum makan               | 27/08/2016 3:25:43  | Detail Hapus        |

**Gambar 4. 23** Antarmuka Daftar Data Hafalan Santri

Gambar 4.23 adalah tampilan daftar data hafalan santri yang sudah tersimpan kedalam *database*. Pada halaman ini sistem akan menampilkan nama santri, jenis hafalan, nama hafalan, dan tanggal penyetoran. Pada halaman ini admin dapat menghapus data dan melihat data detail santri.

### **4.3.7 Halaman Keuangan Santri**

Halaman keuangan santri merupakan halaman untuk menyimpan data pembayaran SPP santri dan donasi untuk TKA/TPA Al-Iman. Pada halaman ini data akan tersimpan sesuai nama santri yang menyetorkan pembayaran SPP. Sehingga admin harus memilih daftar nama santri yang sudah disediakan oleh sistem.

| Data Pembayaran SPP<br>Cari Santri :<br><b>Tambah Data</b><br>Cari<br>Print PDF<br>Kelas<br>Tanggal<br>Nama Santri<br>Semester<br>Nominal<br><b>Bulan</b><br>Petugas<br>Abdi Daneka<br>Abu Bakar<br>Gasal 2015/2016<br>10000<br>2016-08-22<br><b>Ubah</b><br>Januari<br>Asroni |                     |
|----------------------------------------------------------------------------------------------------|---------------------|
|                                                                                                    |                     |
|                                                                                                    |                     |
|                                                                                                    |                     |
|                                                                                                    |                     |
|                                                                                                    | <b>Detail Hapus</b> |
| Abu Bakar<br>Aisyah<br>Gasal 2015/2016<br>50000<br>2016-08-25<br>Hasna<br>Januari<br><b>Ubah</b>                                                                                                    | Detail Hapus        |
| Abu Bakar<br>50000<br>2016-09-09<br>Gasal 2015/2016<br>Februari<br><b>Ubah</b><br>Hasna<br>Asroni                                                                                                    | Detail Hapus        |

**Gambar 4. 24** Antarmuka Halaman Daftar Data Pembayaran SPP

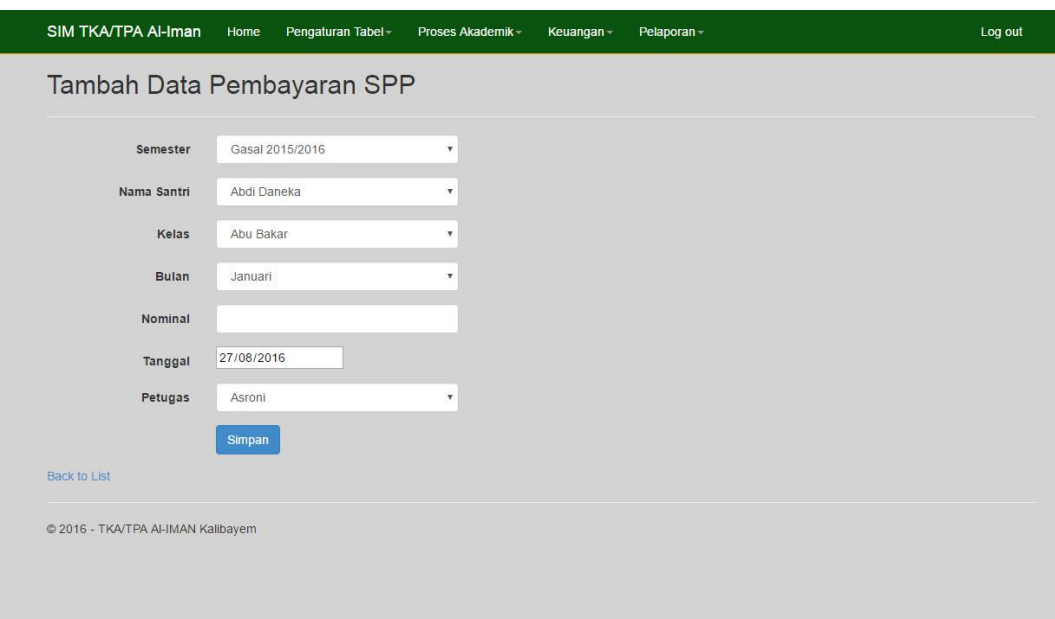

**Gambar 4. 25** Antarmuka Halaman Tambah Data Pembayaran

Gambar 4.24 adalah gambar tampilan saat admin menambahkan santri yang membayar SPP. Pada halaman ini admin hanya memilih semua pilihan yang ada pada *dropdown list box*, seperti nama santri, kelas, semester, bulan pembayaran, dan nama petugas. Sehingga admin tidak perlu mencatat secara manual, hanya mencatat jumlah nominal yang dibayarkan. Setelah tersimpan, sistem akan menampilkan halaman daftar data pembayaran SPP santri seperti pada Gambar 4.25. Pada halaman daftar pembayaran, admin dapat mengolah data seperti menambahkan baru, mengubah data, dan menghapus data.

# **4.4 Pengujian Sistem**

Pengujian dilakukan bertujuan untuk mengetahui fungsionalitas dari elemen-elemen *interface* yang ada pada sistem. Hasil pengujian dapat dilihat pada tabel 4.7.

| N <sub>0</sub> | Kasus Uji       | <b>Hasil</b> yang | <b>Hasil</b> yang | <b>Status</b> |
|----------------|-----------------|-------------------|-------------------|---------------|
|                |                 | <b>Diharapkan</b> | <b>Didapat</b>    |               |
| 1.             | Menu Home       | Pengguna masuk    | Setelah tombol    | Berhasil      |
|                |                 | ke halaman Home   | diklik, pengguna  |               |
|                |                 |                   | dapat masuk ke    |               |
|                |                 |                   | halaman home.     |               |
| 2.             | Menu Registrasi | Pengguna masuk    | Setelah tombol    | Berhasil      |
|                |                 | ke halaman        | diklik, pengguna  |               |
|                |                 | Registrasi        | dapat masuk ke    |               |
|                |                 |                   | halaman           |               |
|                |                 |                   | Registrasi.       |               |
| 3.             | Menu Login      | Pengguna masuk    | Setelah tombol    | Berhasil      |
|                |                 | ke halaman        | diklik pengguna   |               |
|                |                 | login             | dapat masuk ke    |               |
|                |                 |                   | halaman login     |               |
| 4.             | Tombol Tambah   | <b>Sistem</b>     | Ketika tombol     | Berhasil      |
|                |                 | menampilkan       | tambah diklik,    |               |

**Tabel 4.7** Hasil Pengujian

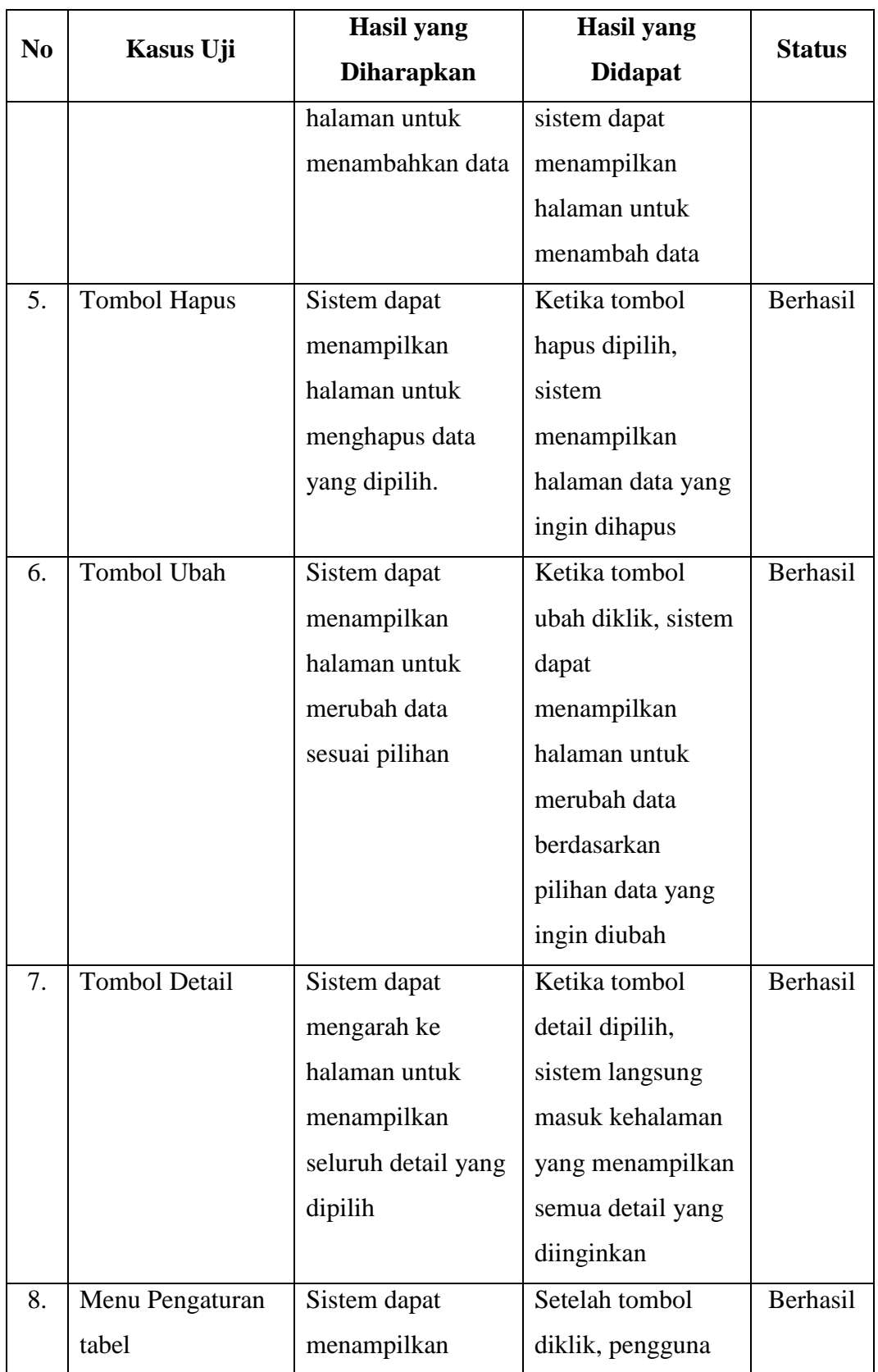

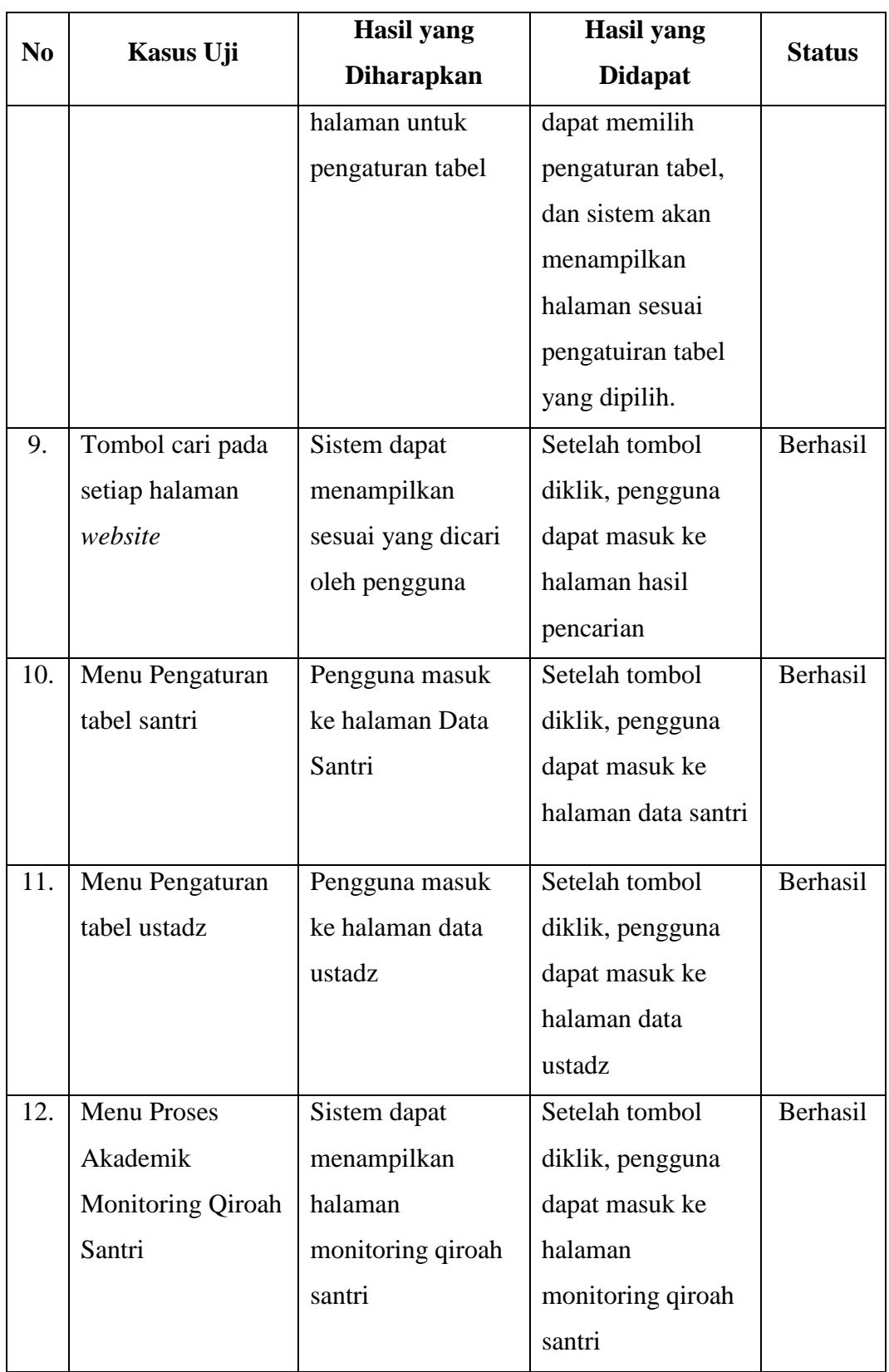

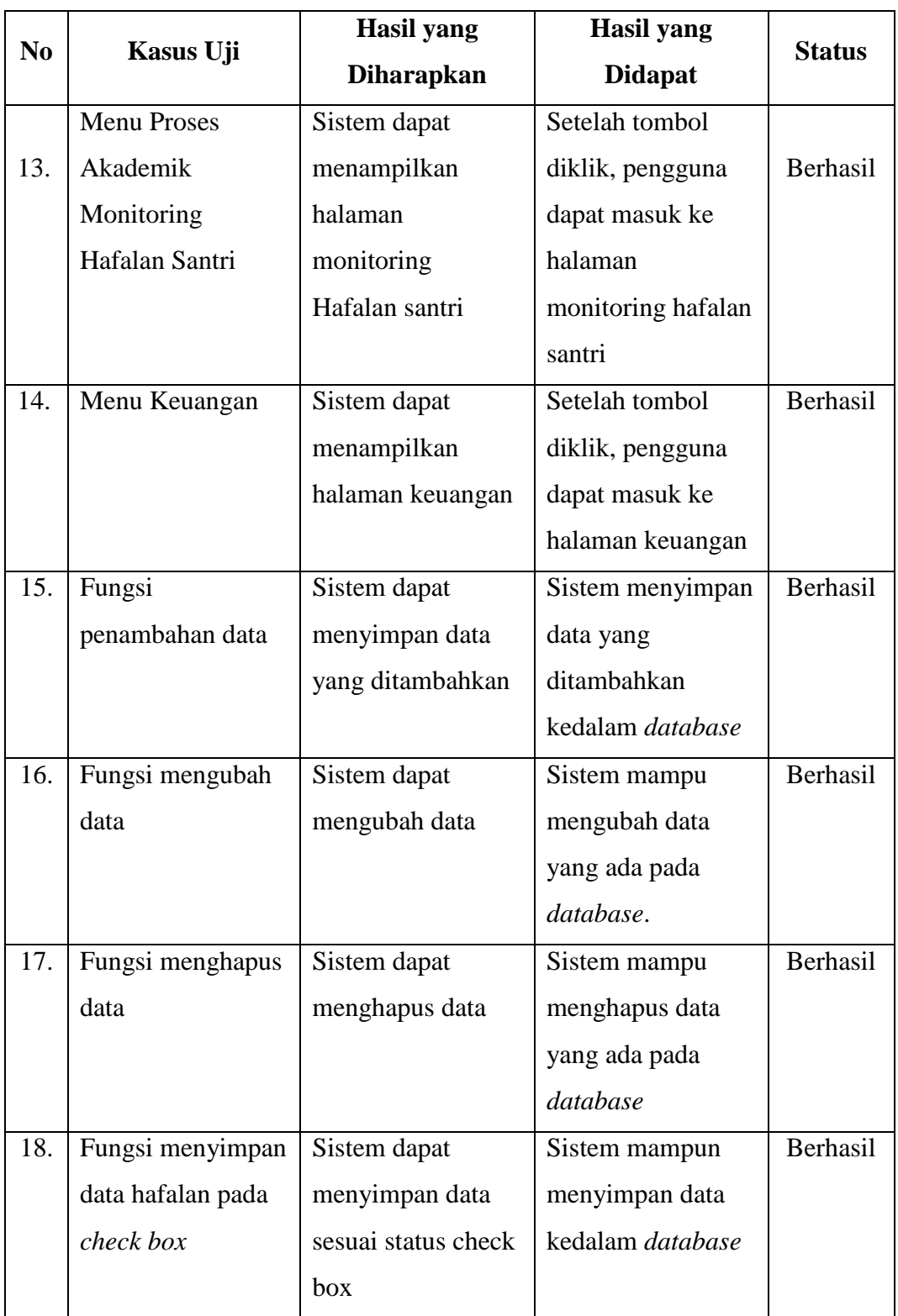

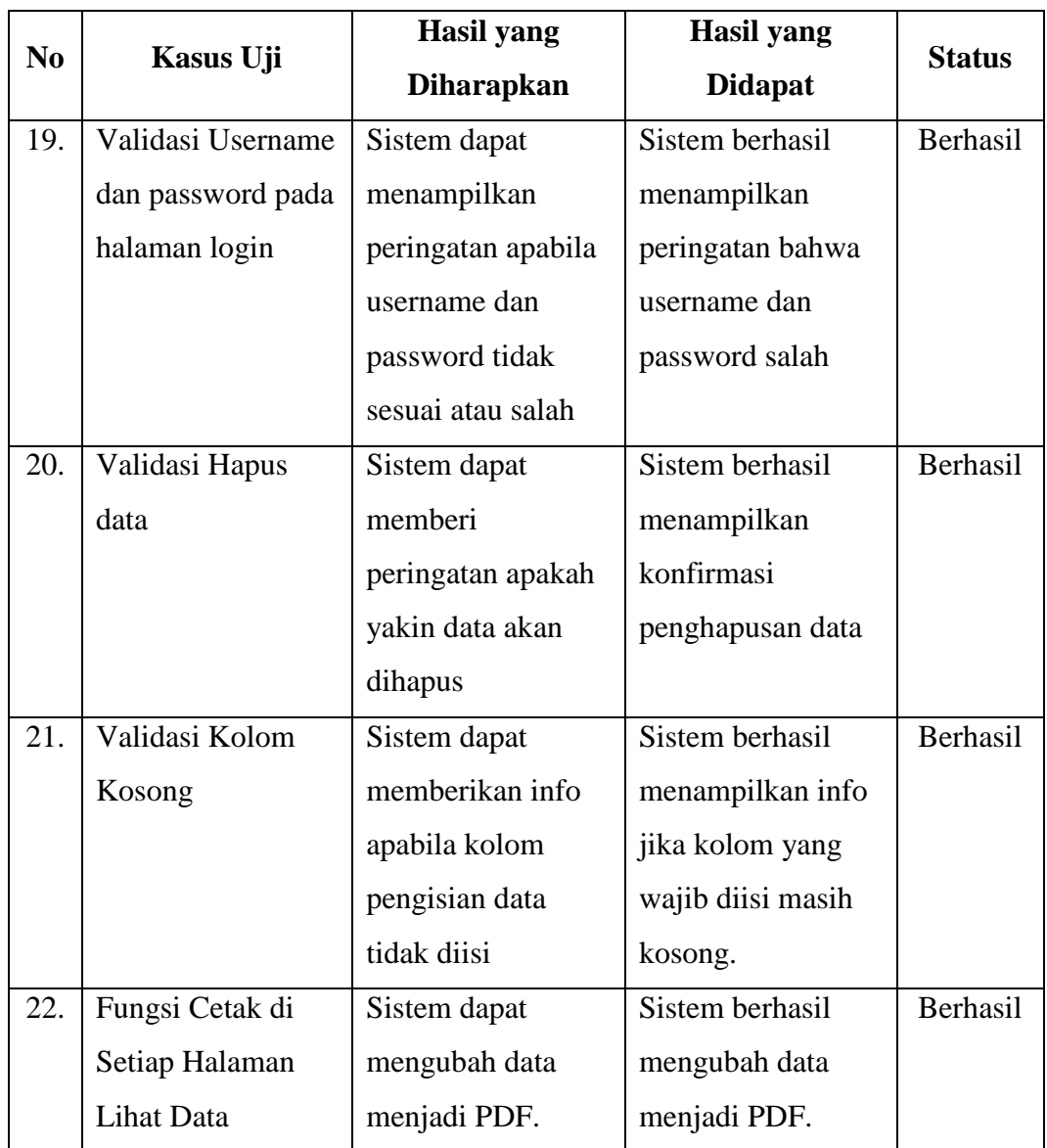

Aplikasi *website* yang dibuat dapat mempermudah ustadz selaku admin dalam proses pengolahan data manajemen pada TKA/TPA Al-Iman yaitu dalam pengolahan data santri, dan proses akademik seperti proses monitoring bacaan santri dan monitoring hafalan santri. *Website* ini juga dapat menampilkan dan mengubah laporan data akademik santri dan keuangan santri.